# **WooCommerce Measurement Price Calculator Plugin**

- by: Extendons
- extendons.com/
- email: [info@extednons.com](mailto:info@extednons.com)

### **1 Installation Guide**

This is a quick guide on installation, and updating.

### **1.1 Plugin Installation**

To install WooCommerce Product plugin you must have a working and latest version of WordPress and WooCommerce plugin already installed. For information on installing the WordPress , please see the WordPress Codex - [Installing WordPress.](http://codex.wordpress.org/Installing_WordPress) For installing the WooCommerce and configure the shop please visit the following link [WooThemes -](https://docs.woothemes.com/document/installing-uninstalling-woocommerce/) [Installing WooCommerce.](https://docs.woothemes.com/document/installing-uninstalling-woocommerce/)

• Now the next step is the **WooCommerce Measurement Price Calculator Plugin**. In the full .ZIP archive you have downloaded from Codecanyon.net. This file is the installable .ZIP archive you can install via WordPress.

Now is time to install **WooCommerce Measurement Price Calculator Plugin**, please read these steps carefully.

#### **Installing from WordPress**

Follow the steps bellow to install from WordPress Admin Dashboard

- Navigate to Plugins
- Click Install Plugins and click Add New
- Click the Upload Plugin button
- Navigate the .ZIP on your computer and click Install Now
- When installation is done please click Activate to activate plugin

#### **Installing using FTP**

Follow the steps bellow to install using FTP

• Unzip the provided .ZIP file to a desired location on your computer. These extracted files will be uploaded later via FTP

- Connect to your server via FTP (Use FileZilla or any other FTP client)
- Navigate to /wp-content/plugins/ server directory
- Locate the local directory where you have unzipped the archive
- Upload local folder to remote /wp-content/plugins/
- To activate the newly installed plugin navigate to Plugins and click the Activate button within the **WooCommerce Measurement Price Calculator Plugin**

# **1.2 Plugin Updates**

## **Update from WordPress Admin**

Follow the steps bellow to update from WordPress Admin Dashboard

- Navigate to Plugins
- Find the currently installed **WooCommerce Measurement Price Calculator Plugin** and click Deactivate
- After deactivation click Delete to remove the old version (your saved setting will not be lost)
- Click Install Plugins and click Add New
- Click the Upload Plugin button
- Navigate the new version archive .ZIP file on your computer and click Install Now
- When installation is done please click Activate to activate plugin

### **Update using FTP**

Follow the steps bellow to update using FTP

- Unzip the new version archive .ZIP file to a desired location on your computer. These extracted files will be uploaded later via FTP
- Connect to your server via FTP (Use FileZilla or any other FTP client)
- Navigate to /wp-content/plugins/ server directory and delete the current plugin folder
- Locate the local directory where you have unzipped the new version archive .ZIP file
- Upload local folder to remote /wp-content/plugins/

# **2 User Guide**

After installation of plugin, login to admin panel and flush your cache storage.

# **2.1 How to Add Products with Pricing Calculator Enabled**

At the backend go to **Products**. Here you will the list of the products on your store. **Edit** any product to continue.

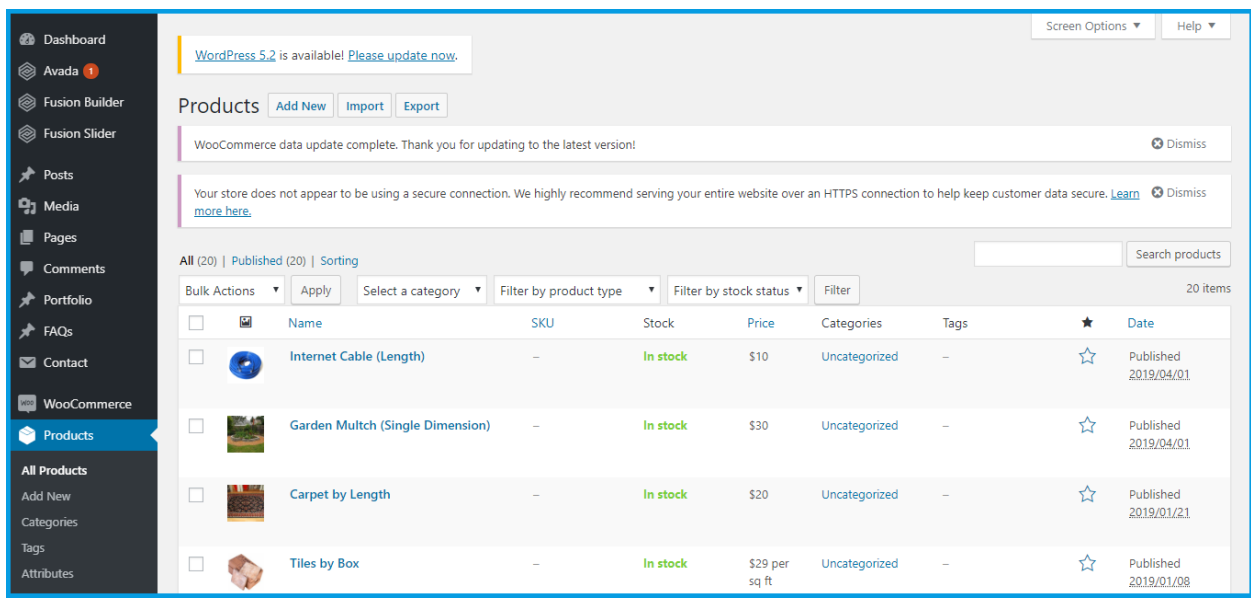

Now scroll down and click on **Prodict Data --- Extendons Measurement**. Here you will find two tabs where you can provide the follwoing:

#### **Extendons Measurements**

#### **Extendons Measurements Settings**

- **Measurements**
- **Show Product Price Per Unit:** Check this box to display product pricing per unit on the frontend. Also Enable calculated price Fields
- **Length Pricing Label**
- **Length Label**
- **Length Unit**

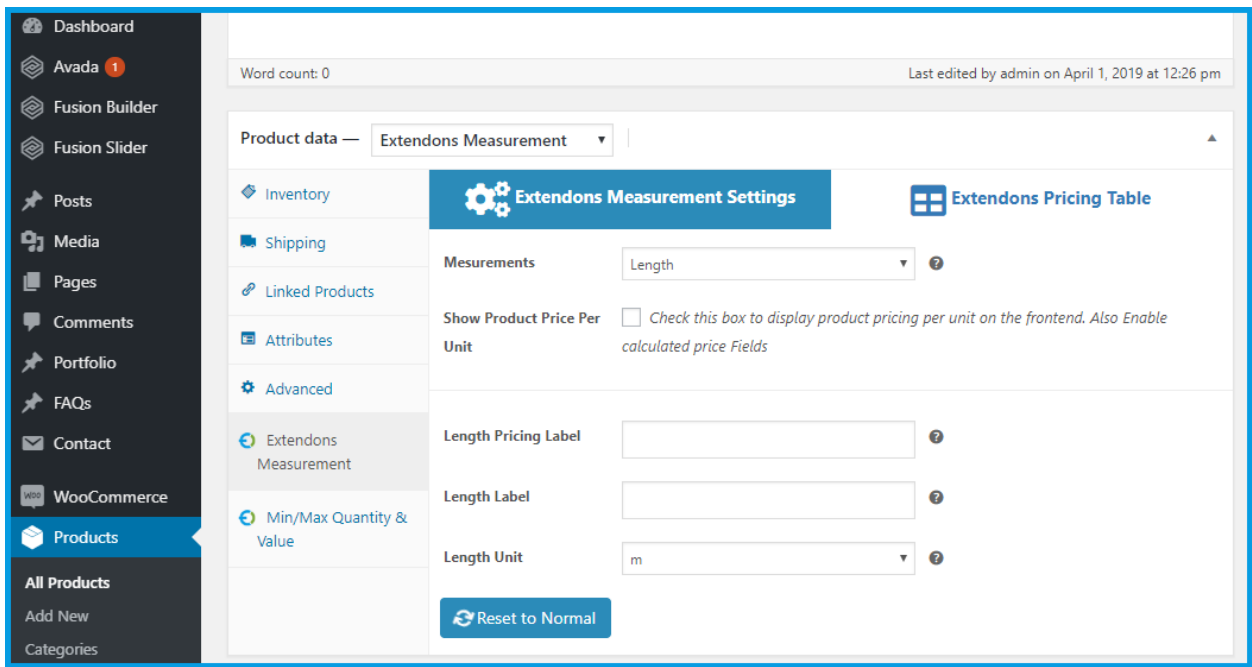

Option to Enable Differen Input / Output Units for Each Product

Admin can set different user input unit and output unit for each product. For example customer will input the measurements in grams and output will come in kg and price will be calculated based on output units.

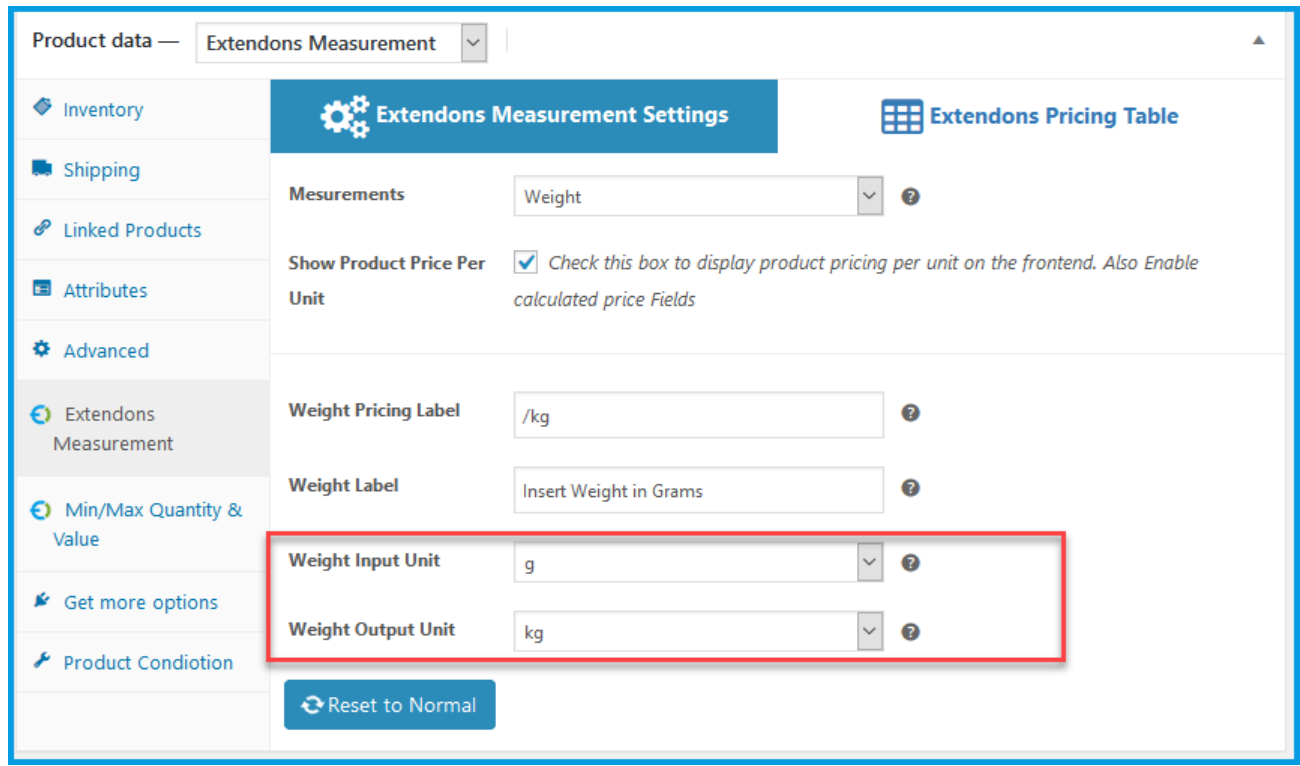

**Extendons Table Price**

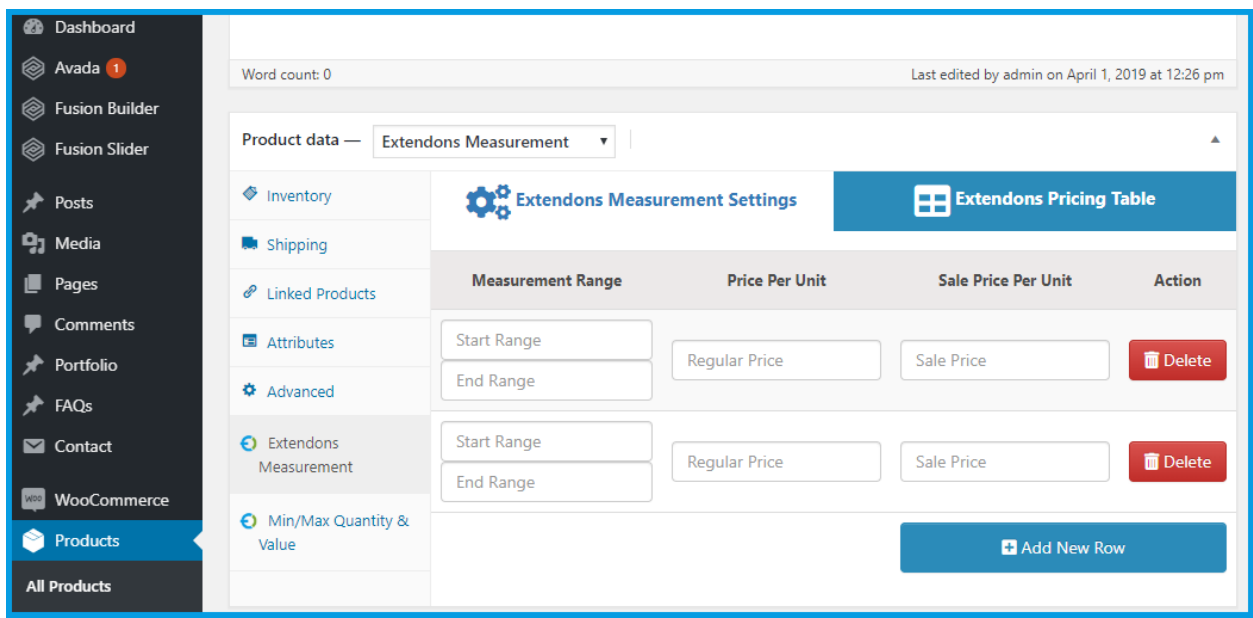

#### **Max/Min Quantity & Value**

- Minimum Price
- Minimum Quantity
- Maximum Quantity

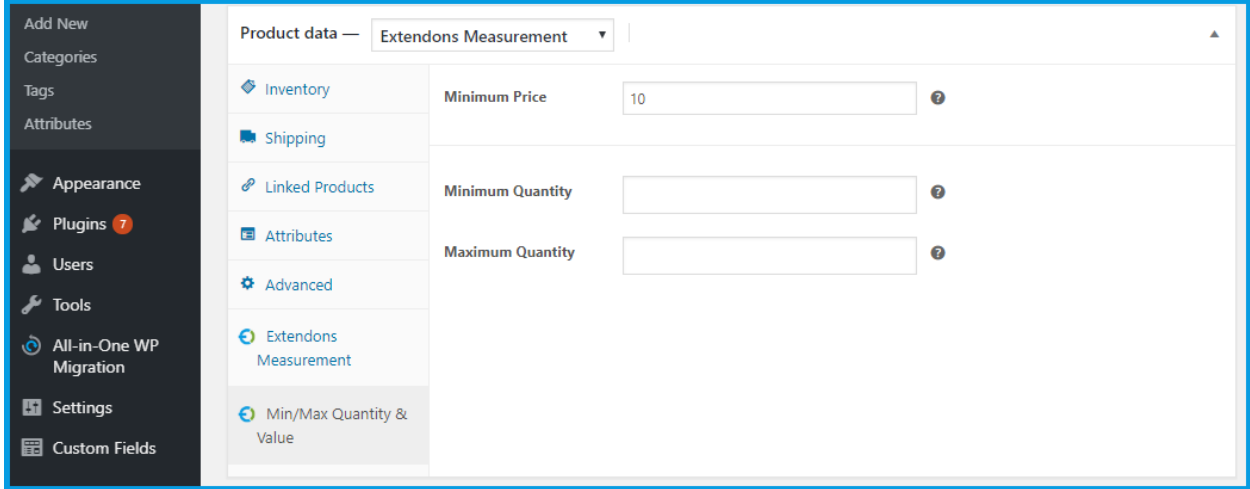

Now at the front end your product will be displayed as shown below. You can also go back to edit this information.

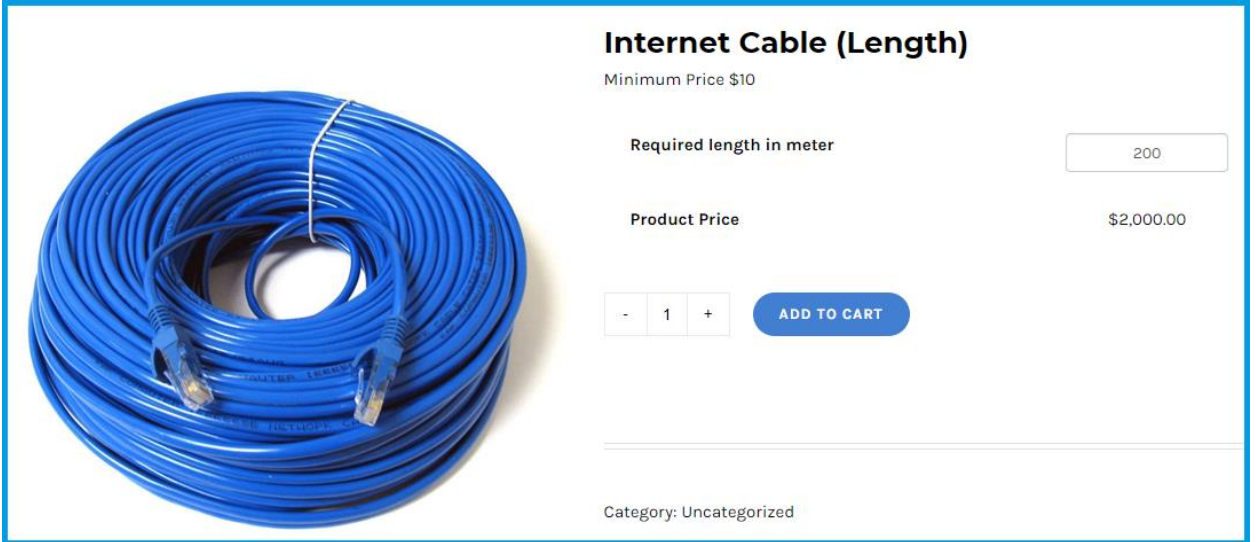